Bienvenue sur votre espace inscrit CNED 360.

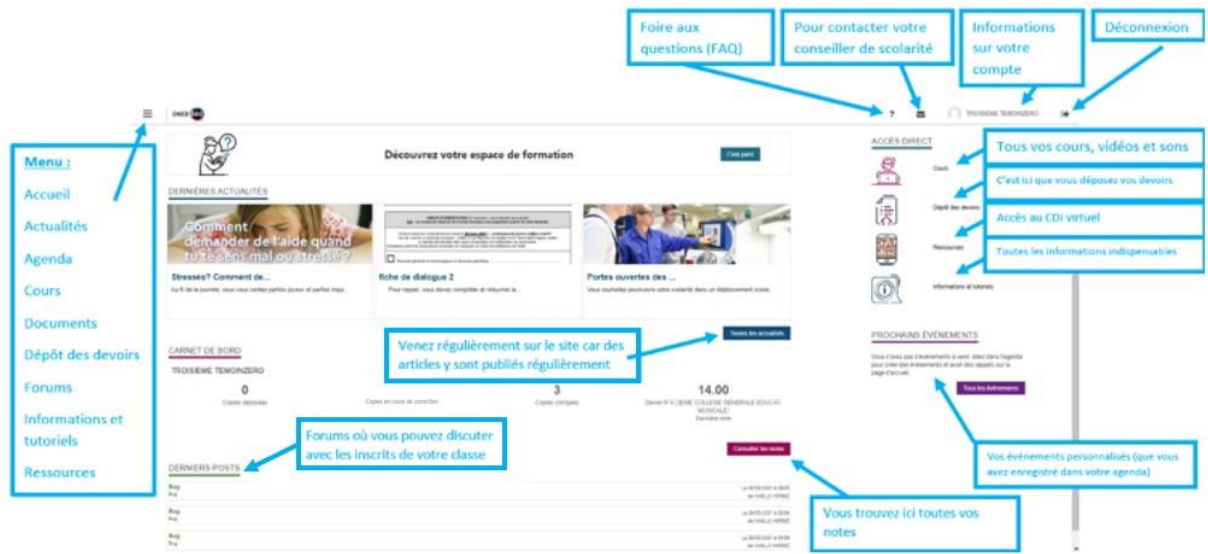

Voici les différents onglets et leurs descriptions :

Sur la page d'accueil, vous pouvez voir :

### **1. Bandeau en haut :**

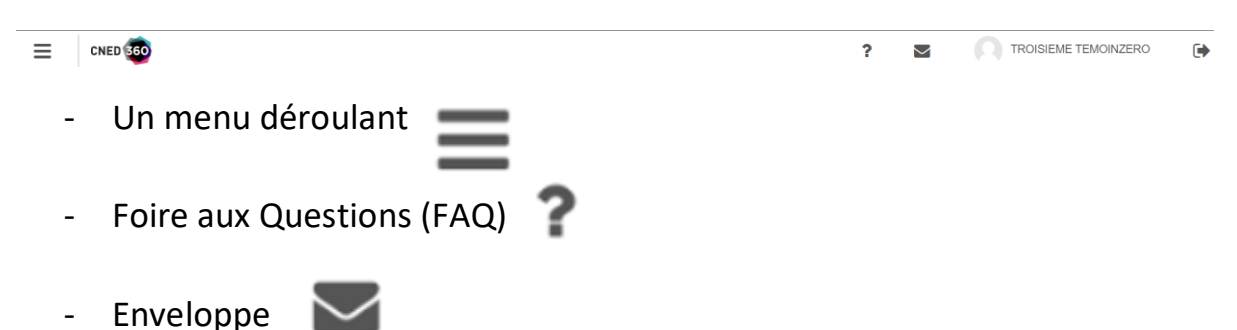

Pour contacter le CNED : un formulaire de contact à remplir qui vous dirigera vers le bon interlocuteur : professeur, conseiller de scolarité, conseiller du service après-vente selon que votre question concerne l'inscription, le colis, une question technique, le déroulement de la formation.

- Photo de profil

Toutes vos données : nom, prénom, adresse postale, adresse mail, profil (inscrit ou parent), mot de passe, n° tiers (numéro d'inscription), la formation pour laquelle vous êtes inscrit.

- Flèche de déconnexion

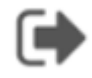

- **2. Au milieu :**
- **Découvrez votre espace de formation**

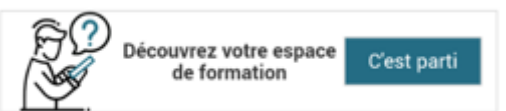

#### **Dernières actualités**  DERNIÈRES ACTUALITÉS

Articles écrits spécialement pour vous, n'hésitez pas à vous y rendre régulièrement car ils sont mis à jour et adaptés selon votre formation.

 **Toutes les actualités**  Toutes les actualités

Pour voir tous les articles parus depuis votre inscription

- **Carnet de bord**
- **CARNET DE BORD**

Vous pouvez y voir le nombre de copies déposées, de copies en cours de correction, de copies corrigées ainsi que votre dernière note.

**Consulter les notes Consulter les notes** 

Vous pouvez cliquer ici pour consulter toutes vos notes.

**DERNIERS POSTS Derniers posts** 

Ce sont les derniers messages écrits par les élèves sur les forums

 **Tous les posts du forum**  Tous les posts du forum

Vous pourrez accéder à tous les messages écrits par les élèves sur les forums.

**PROCHAINS ÉVÉNEMENTS Prochains événements** 

Ce sont ceux que vous choisissez de créer dans l'agenda. Un rappel apparaitra.

 **Tous les événements**  Tous les événements Ce sont tous les événements que vous aurez créés dans l'agenda.

#### **3. Menu déroulant (en haut à gauche)**

#### **a. Accueil**

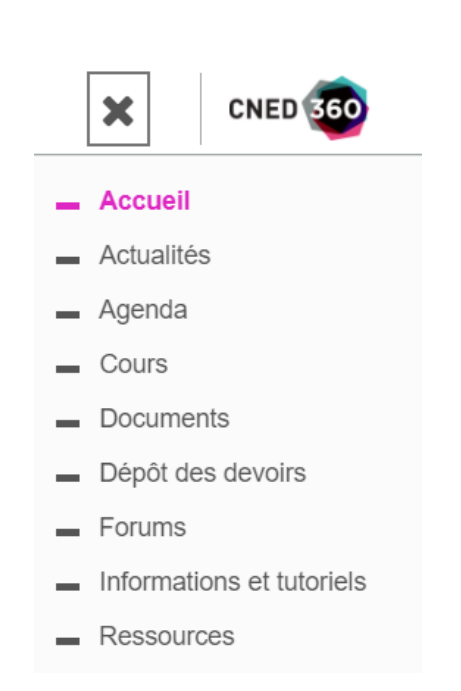

 $\equiv$ 

Permet de retourner sur la page d'accueil dès que vous le souhaitez.

# **b. Actualités**

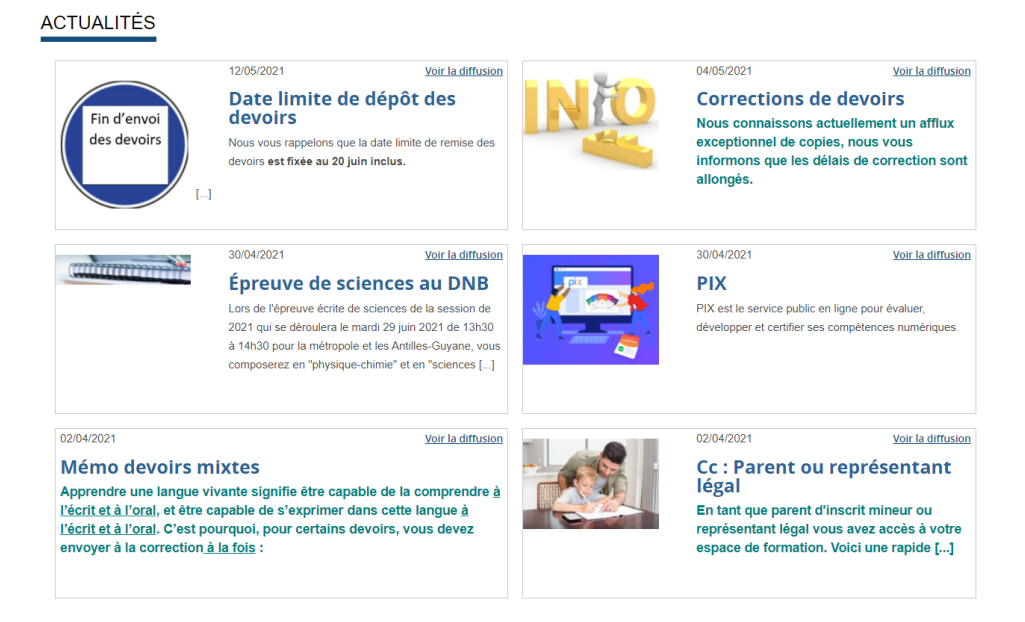

Vous y trouverez tous les articles en lien avec votre scolarité ou votre vie scolaire : inscription à des concours, orientation…

## **c. Agenda**

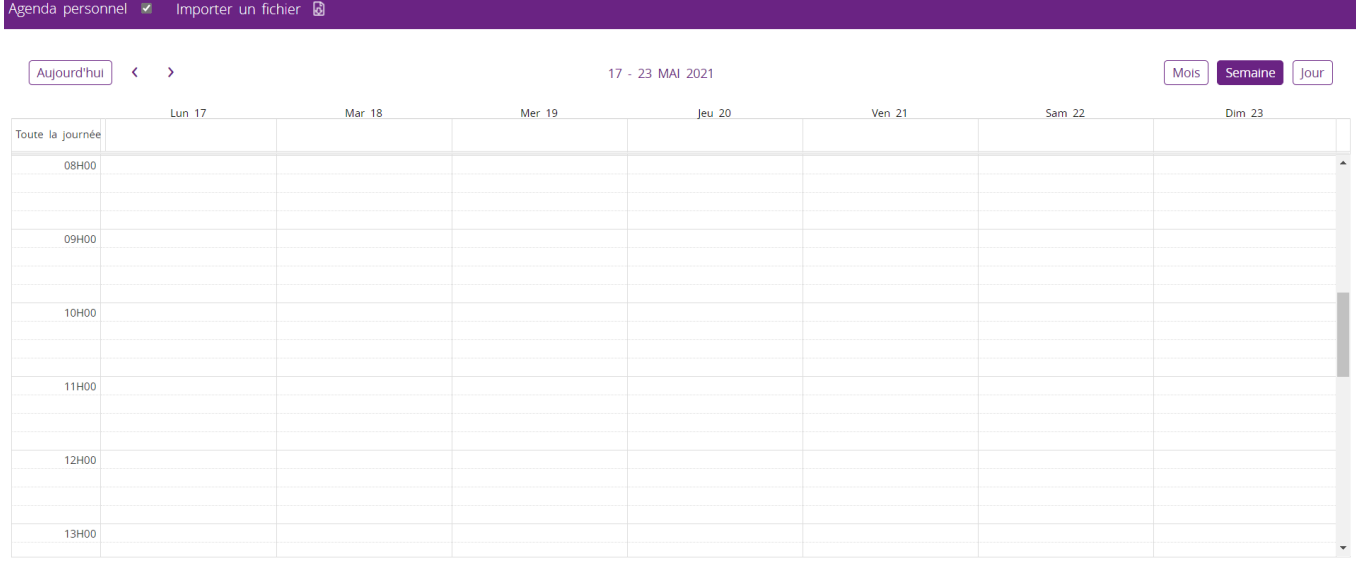

C'est votre agenda personnel : vous pouvez y créer vos propres événements en cliquant dans le cade du jour et de l'heure que vous voulez. Ils apparaîtront alors sur votre page d'accueil dans les événements. PROCHAINS ÉVÉNEMENTS

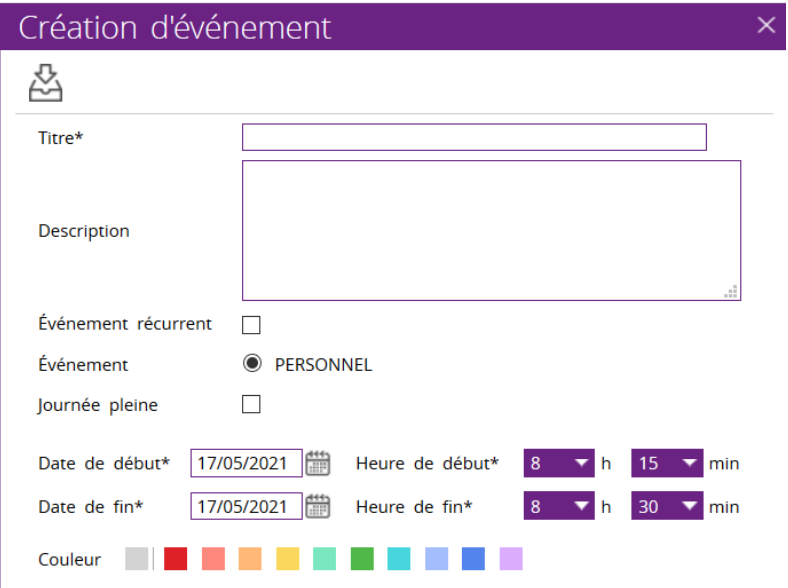

# **d. Cours**

Cliquez sur « Plateforme d'accès aux cours » (une autre page va s'ouvrir)

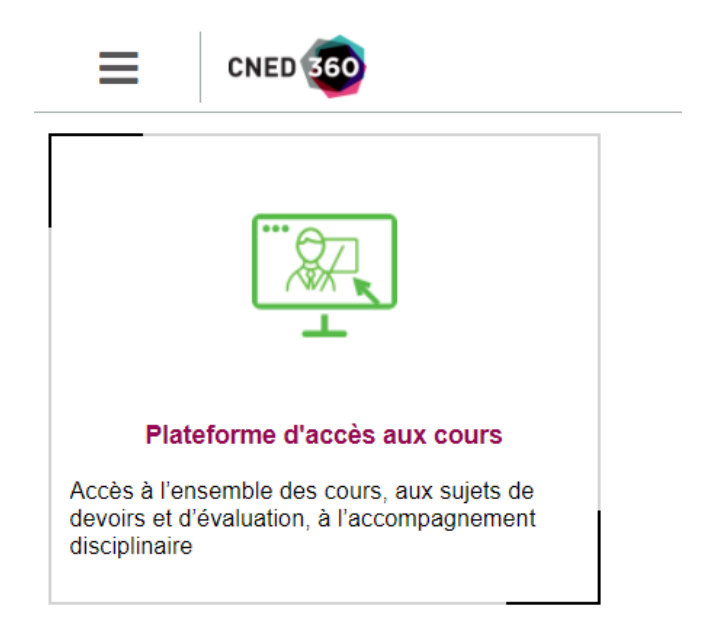

### Vous voilà sur la page d'accueil des cours :

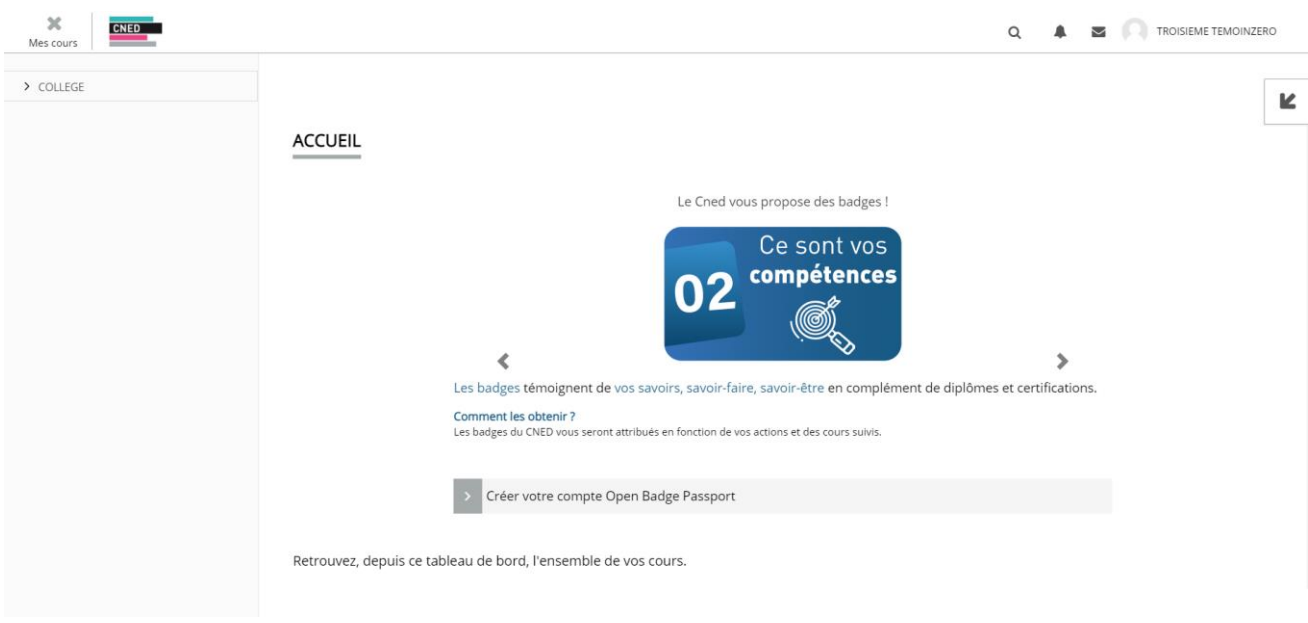

Dans le menu déroulant en haut à gauche ( ) COLLEGE ( ) vous retrouverez tous vos cours classés par matière : il suffit de cliquer sur la matière de votre choix pour y accéder :

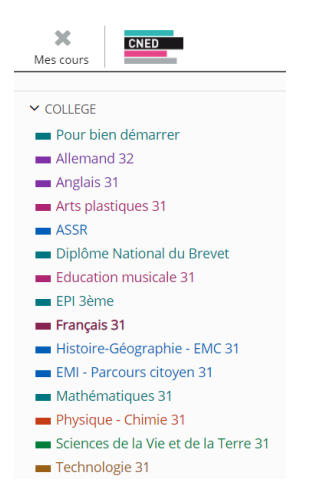

Par exemple, si vous cliquez sur « Français » : vous arrivez sur la page d'accueil du cours de Français :

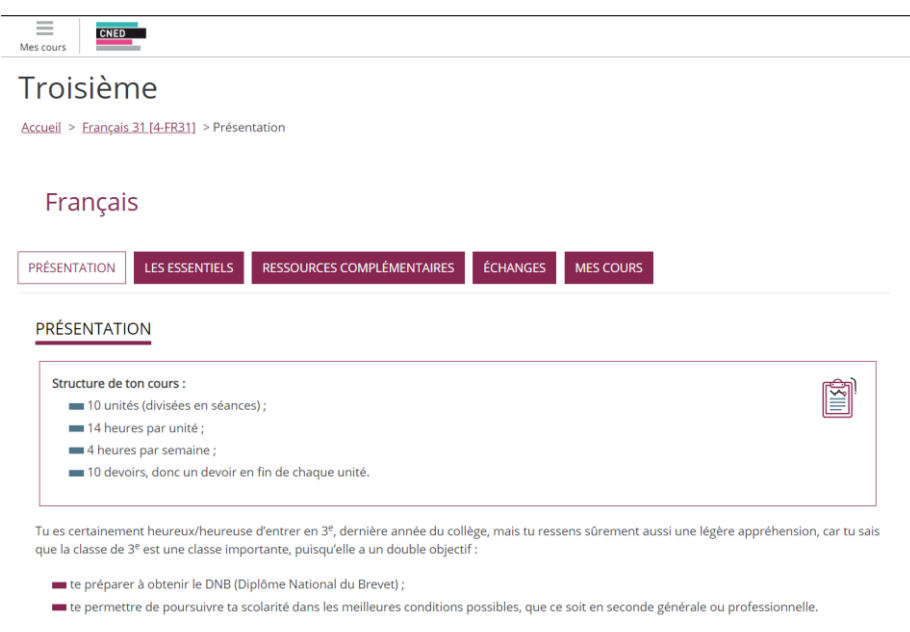

Pour chaque matière, vous trouverez différents onglets :

- Présentation : Présentation de la structure du cours
- Les essentiels : pour ne rien oublier
- Ressources complémentaires : pour revoir ou approfondir des connaissances
- Échanges : pour pouvoir poser vos questions à un professeur.
- Cours : pour accéder à tous vos cours

Il faut fermer la fenêtre pour retourner à l'accueil.

### **e. Documents**

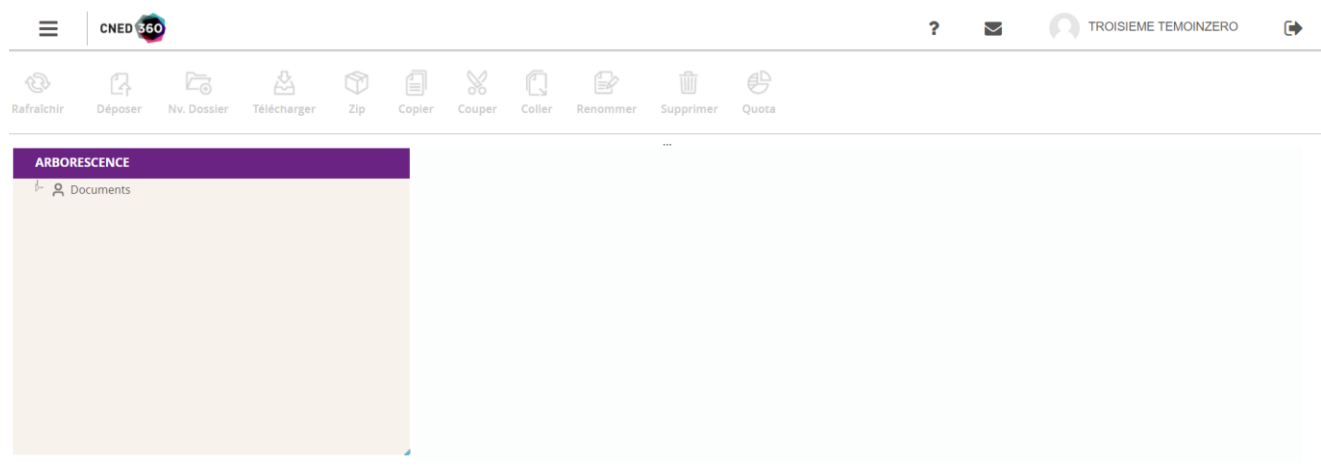

Vous y trouverez en double cliquant dessus :

- les documents du CNED :
	- o documents de scolarité (attestation d'inscription, certificat de scolarité)
	- o organisation de la formation (Emploi Du Temps (EDT) adapté, EDT initial, planning de travail initial)
- vos documents personnels que vous pouvez déposer en cliquant sur « Déposer »

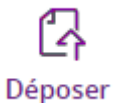

Vous pouvez par exemple y déposer vos enregistrements vocaux ou vos scan/photos de devoirs.

# **f. Dépôt des devoirs**

Cliquez sur « Dépôt des devoirs » :

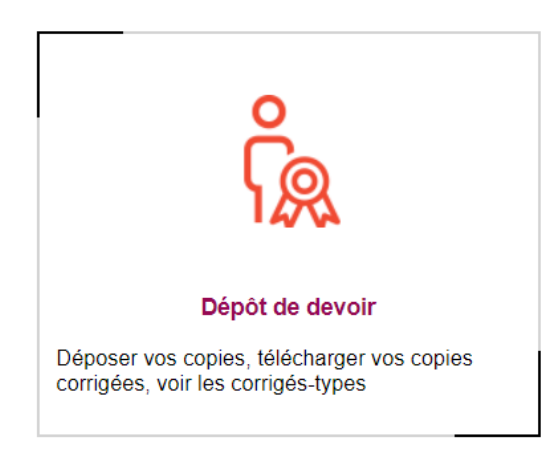

#### Une nouvelle page s'ouvre :

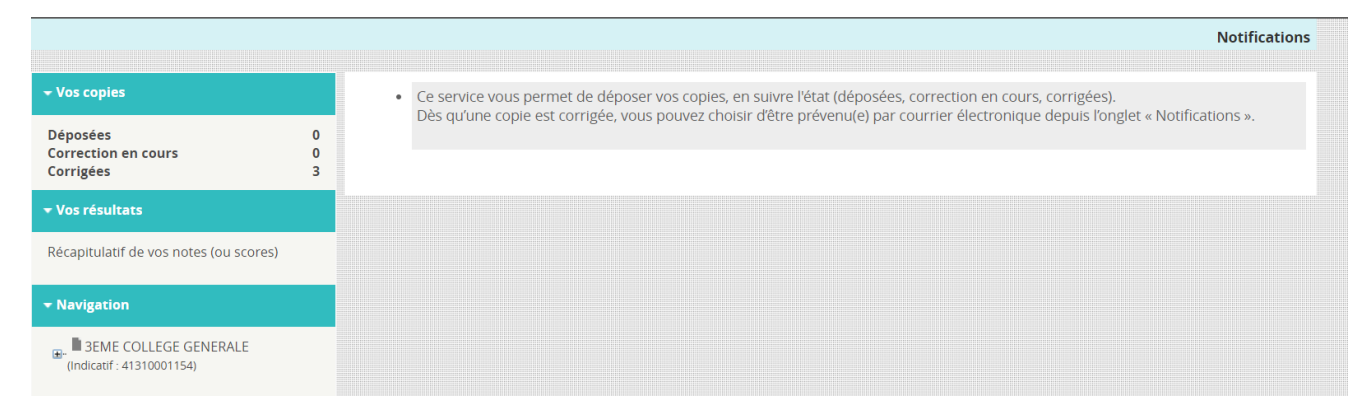

C'est là que vous pourrez déposer vos copies au format numérique et savoir si elles sont déposées, en cours de correction ou corrigées et consulter vos résultats.

#### **Pour déposer une copie :**

Sous la rubrique « Navigation », cliquez sur votre Formation (dans l'exemple « 3EME FORMATION GENERALE »), puis sur la matière où vous souhaitez déposer votre copie (dans l'exemple, il s'agit du « Français »)

Cliquez sur « déposer une copie »

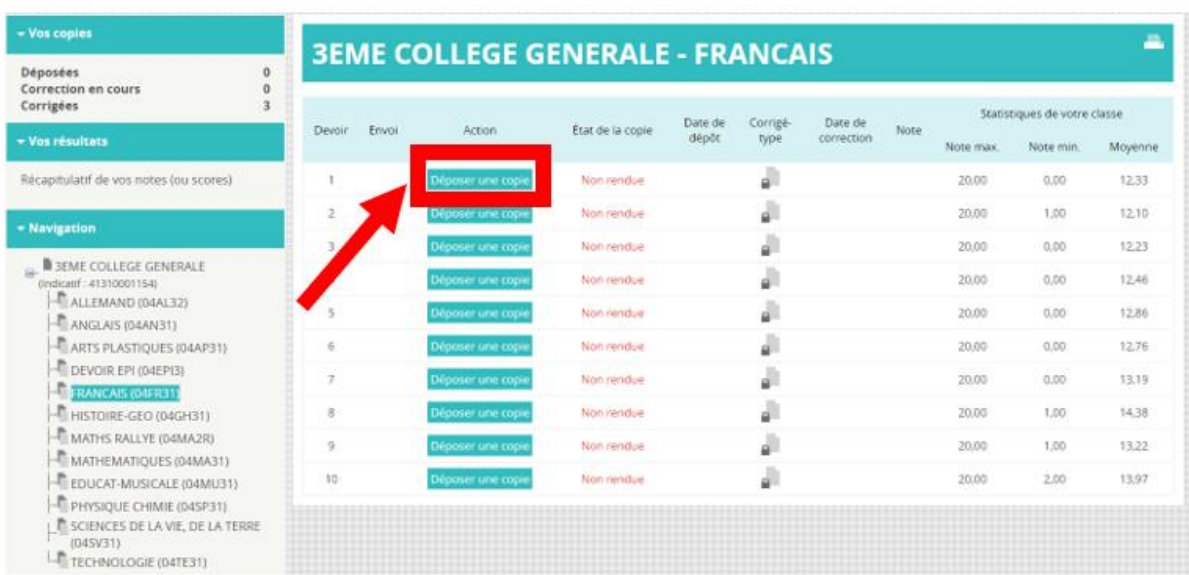

Une nouvelle fenêtre s'ouvre : elle identifie que c'est bien pour le devoir n°1 de français que vous allez déposer une copie.

Attention seuls les formats doc, docx, odt, pdf sont acceptés.

Une copie peut contenir 1 à 5 fichiers maximum.

La taille maximale autorisée pour chaque fichier est de 20 méga octets.

Si vous souhaitez déposer une copie que vous avez prise en photo, il faudra donc d'abord la convertir en format PDF avant de la déposer sur CNED 360.

Pour cela, il existe des sites gratuits pour convertir une photo en PDF.

Une fois tous les critères vérifiés, cliquez sur le bouton « Déposer un fichier ».

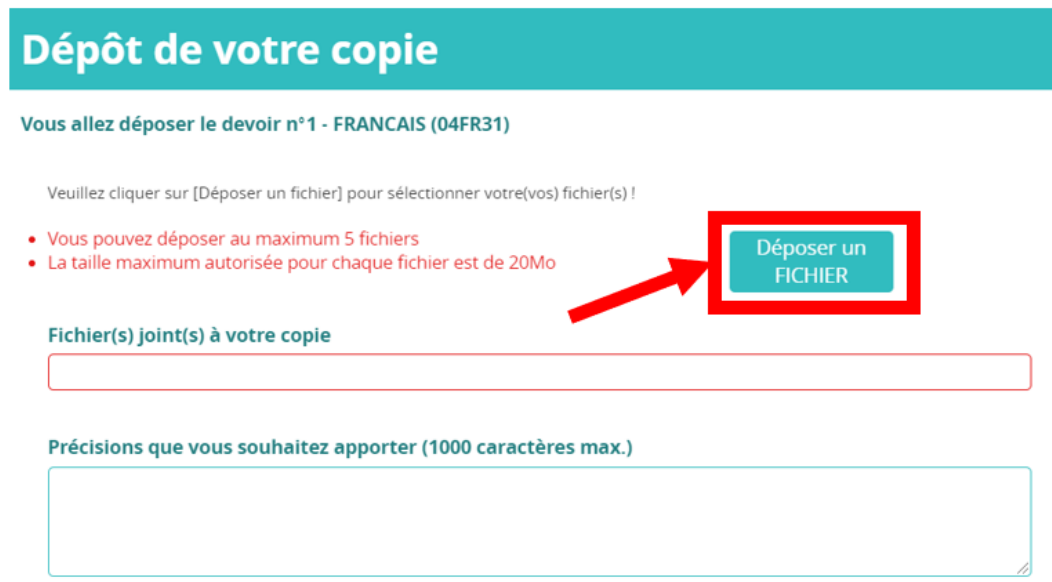

Recherchez le fichier sur votre ordinateur en double cliquant dessus.

Le fichier est correctement déposé lorsque deux icônes apparaissent :

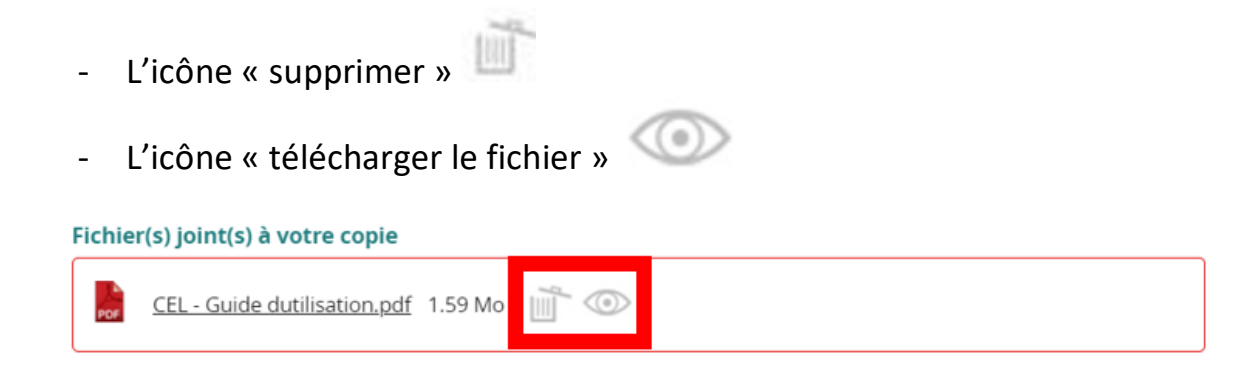

Si votre devoir est composé de plusieurs fichiers, répétez l'action : cliquez à nouveau sur le bouton « Déposer un fichier », recherchez le fichier sur votre ordinateur et double cliquez dessus.

Si vous voulez supprimer le fichier que vous avez ajouté par erreur, cliquez sur

l'icône pour supprimer le fichier.

Vous pouvez ajouter un commentaire pour le correcteur dans le cadre « Précisions que vous souhaitez apporter (1000 caractères max)

Précisions que vous souhaitez apporter (1000 caractères max.)

Vous pouvez à tout moment télécharger le fichier que vous avez déposé pour une dernière vérification en cliquant sur l'icône ou directement sur le fichier.

Vous voulez abandonner le dépôt de votre copie ?

Pour cela, il suffit de cliquer sur la croix en haut à droite de la page

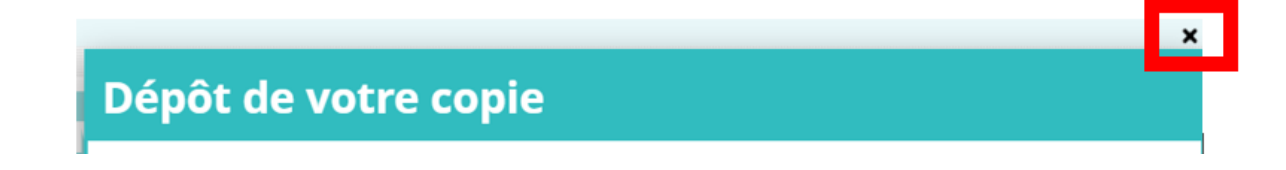

Et confirmer par « ok »

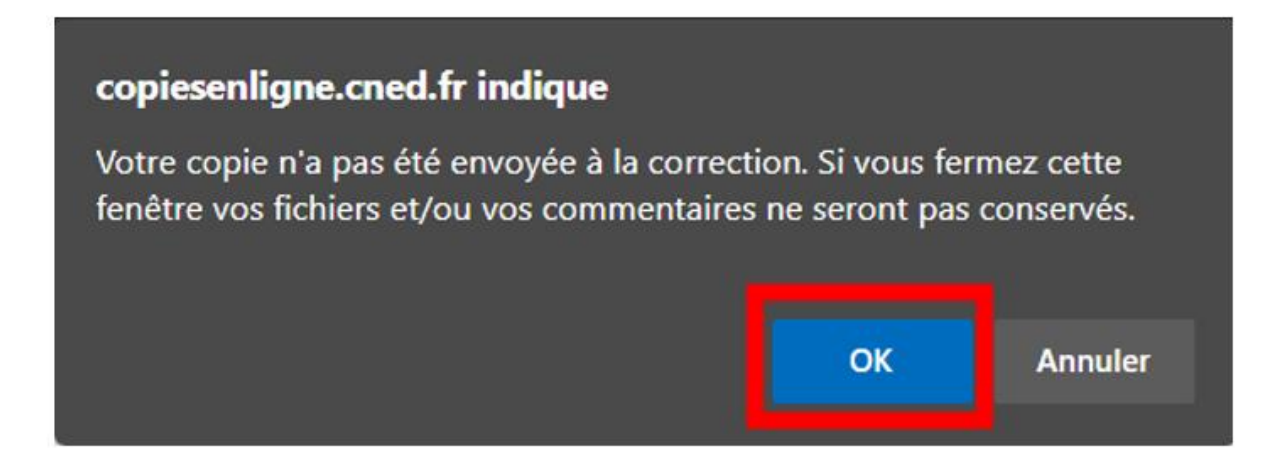

Si vous avez fini de déposer tous vos fichiers, vous pouvez cliquer sur « Envoyer à la correction » (en bas à droite) Envoyer à la correction

Une fenêtre s'ouvre pour demander si vous êtes sûr de vouloir envoyer votre copie pour le devoir : cliquer sur « oui ».

Votre devoir apparait comme étant déposé : vous pouvez le consulter en cliquant sur « Consulter la copie ».

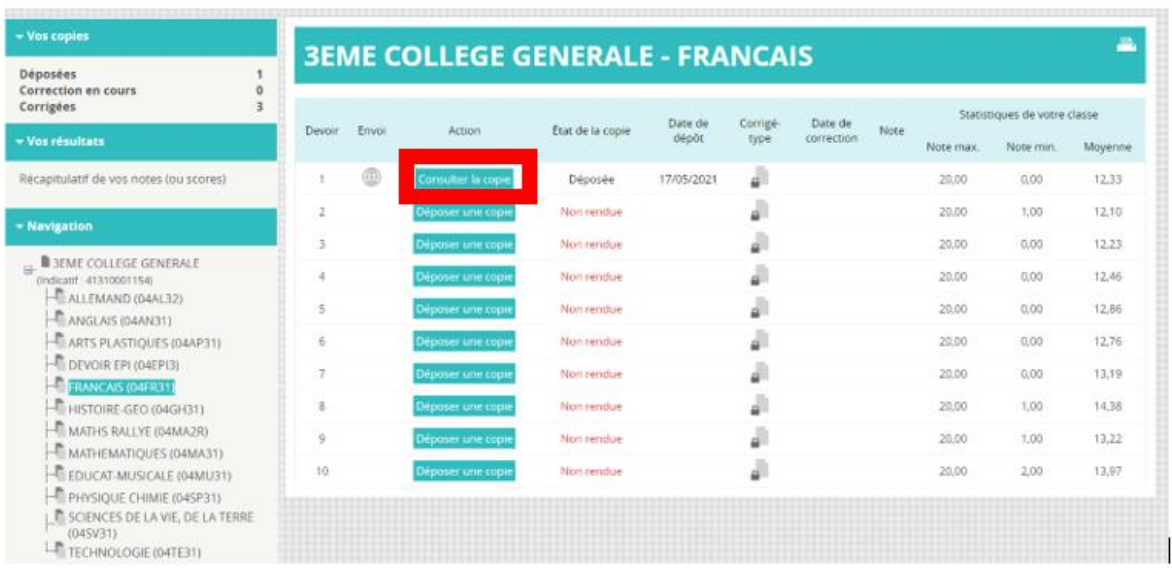

Une fois votre copie déposée, vous avez 3 heures pour la modifier avant qu'elle ne soit envoyée à un correcteur.

Profitez-en pour la relire, vérifier que vous avez bien réalisé tous les exercices et que vos devoirs sont complets (pour un devoir mixte par exemple, vérifiez que vous avez bien envoyé à la fois votre partie écrite **ET** votre partie orale).

Une fois corrigée, vous pourrez accéder au corrigé-type et consulter votre note.

Un délai de 7 jours est imposé entre le dépôt de deux devoirs d'une même matière sur votre espace inscrit. Cela favorise la régularité dans l'envoi des devoirs, qui est une condition indispensable pour une progression de qualité.

Il faut fermer la fenêtre pour revenir à l'accueil.

### **g. Forums**

Ici, vous pouvez discuter avec tous les élèves inscrits dans la même formation que vous.

Attention à bien respecter les Conditions Générales d'Utilisation (CGU) que vous pouvez retrouver dans votre dossier d'inscription ou dans l'article « Forum » que vous trouverez dans la rubrique « Actualités »

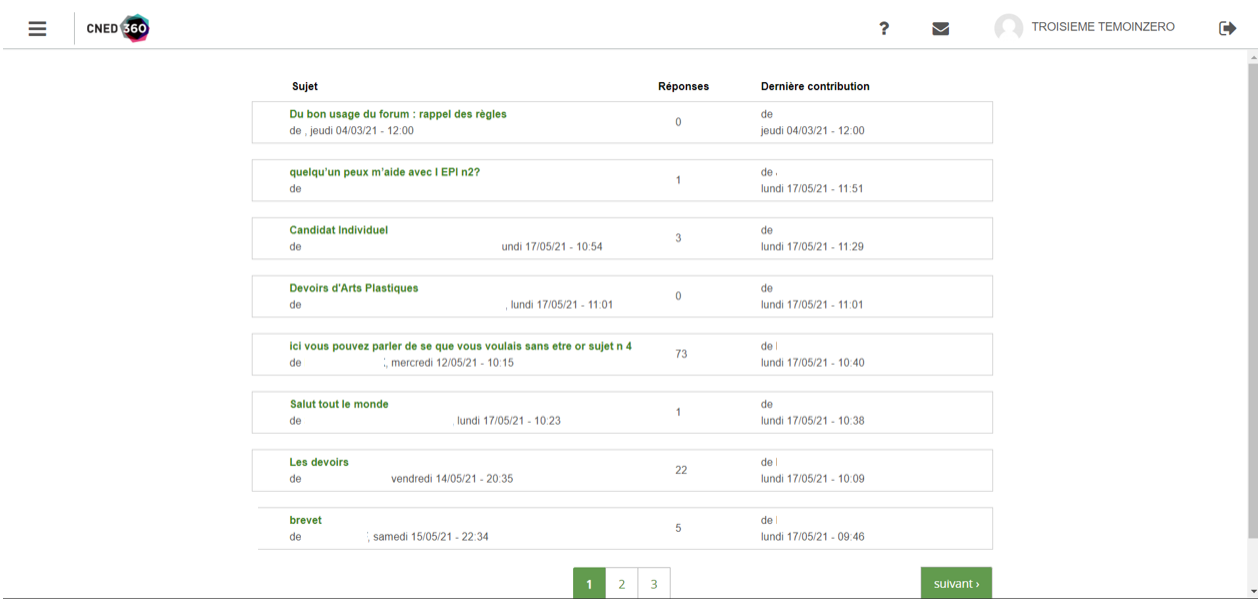

# **h. Informations et tutoriels**

Dans cette rubrique, vous retrouverez tous les articles indispensables à votre scolarité : Descriptif de votre formation, dates d'examens, modèles de copie (Open Office, Word, PDF), explication des devoirs à correction automatisée, contacts avec vos tuteurs et/ou conseillers de scolarité.

Vous y trouverez aussi des tutoriels.

### **i. Ressources**

Vous pouvez accéder au CDI virtuel qui regorge d'informations.